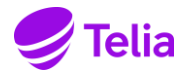

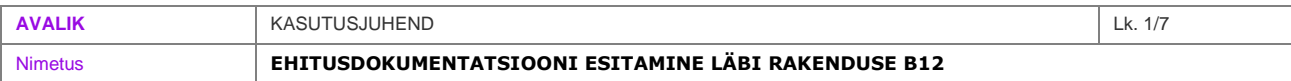

### <span id="page-0-0"></span>1. **Sisukord**

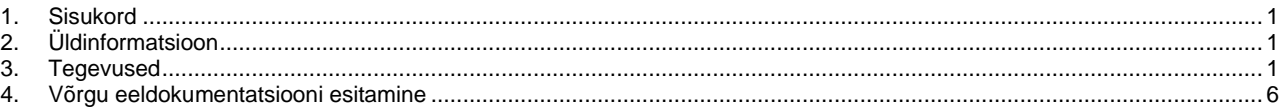

# <span id="page-0-1"></span>2. **Üldinformatsioon**

- Telia kaubamärgi all teenuseid osutavale Telia Eesti AS-ile saab esitada projekt- ja teostusdokumentatsiooni läbi veebirakenduse B12 [https://geopank.elion.ee](https://geopank.elion.ee/)
- Erinevad küsimused ning teated tõrgete või probleemide korral saata kasutades **Vajad abi?** akent B12-s.

## <span id="page-0-2"></span>3. **Tegevused**

3.1. Kasutajaõigused ja sisselogimine

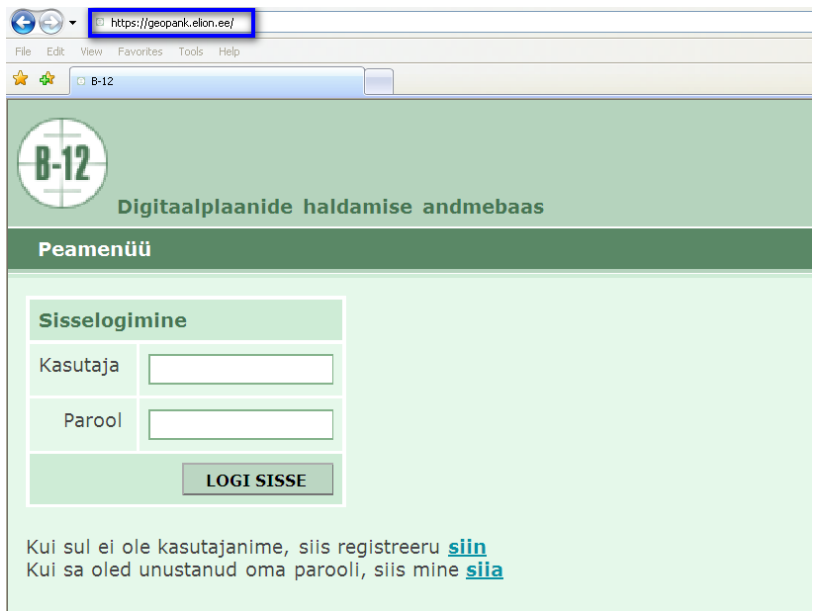

Kui teil ei ole veel kasutajakontot, siis saate ennast registreerida liikudes lingile **Kui sul ei ole kasutajanime, siis registreeru siin.**

Kui salasõna on ununenud, siis saab abi liikudes lingile **Kui sa oled unustanud oma parooli, siis mine siia.** 

ID-kaardiga sisselogides peab olema ID-kaardi lugeja arvutiga ühendatud, ID-kaart selle sees. Minnes aadressile [https://geopank.elion.ee](https://geopank.elion.ee/) küsitakse teilt isikutuvastuseks PIN-koodi (PIN1).

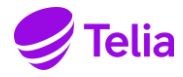

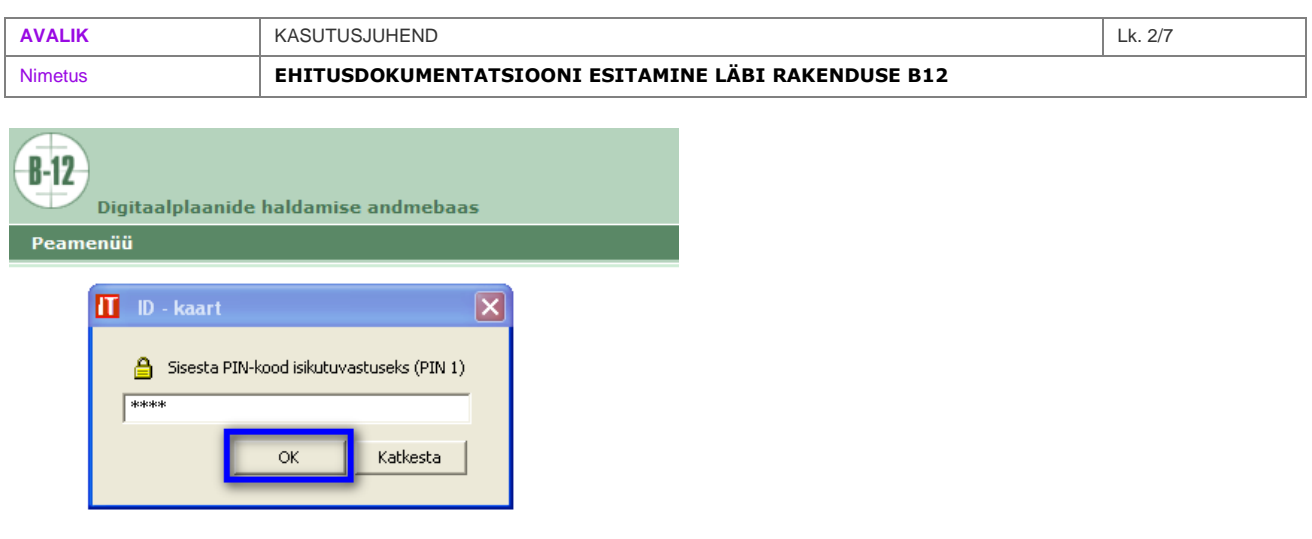

3.2. Projektdokumentatsiooni esitamine

Projektdokumentatsiooni saab lisada sisselogimise järel menüüpunktis **Digitaalplaanide edastamine -> Projektdokumentatsioon.**

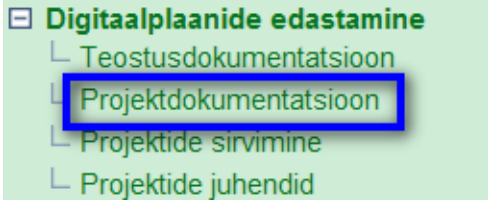

Sisestades objekti **tellimuse koodi** ja klikkides nupul **kontrolli koodi**, leitakse vastav tellimus:

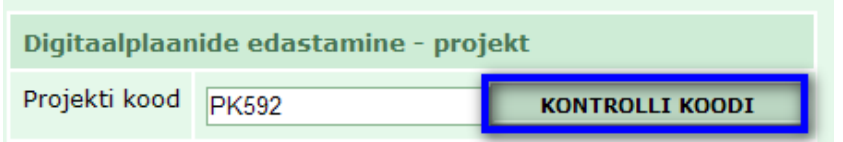

Projekti saatekirja vormil saab vastava dokumendi liigi reale lisada ühe faili teile sobivas formaadis, mitme faili lisamise vajaduse korral on vajalik pakkida failid kokku üheks zip-failiks.

Kui olete salvestanud andmed, täites ka viimase rea saatekirja koostaja kohta, aktiveerub saatekirja nuppude ribal täiendav nupp **Edasta**.

Salvestamise järel on võimalus ka dokumentatsiooni kohe mitte edastada, vaid vajadusel lisada veel dokumente, uuesti salvestada ja seejärel täiendatud dokumentatsioon edastada.

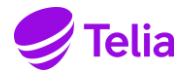

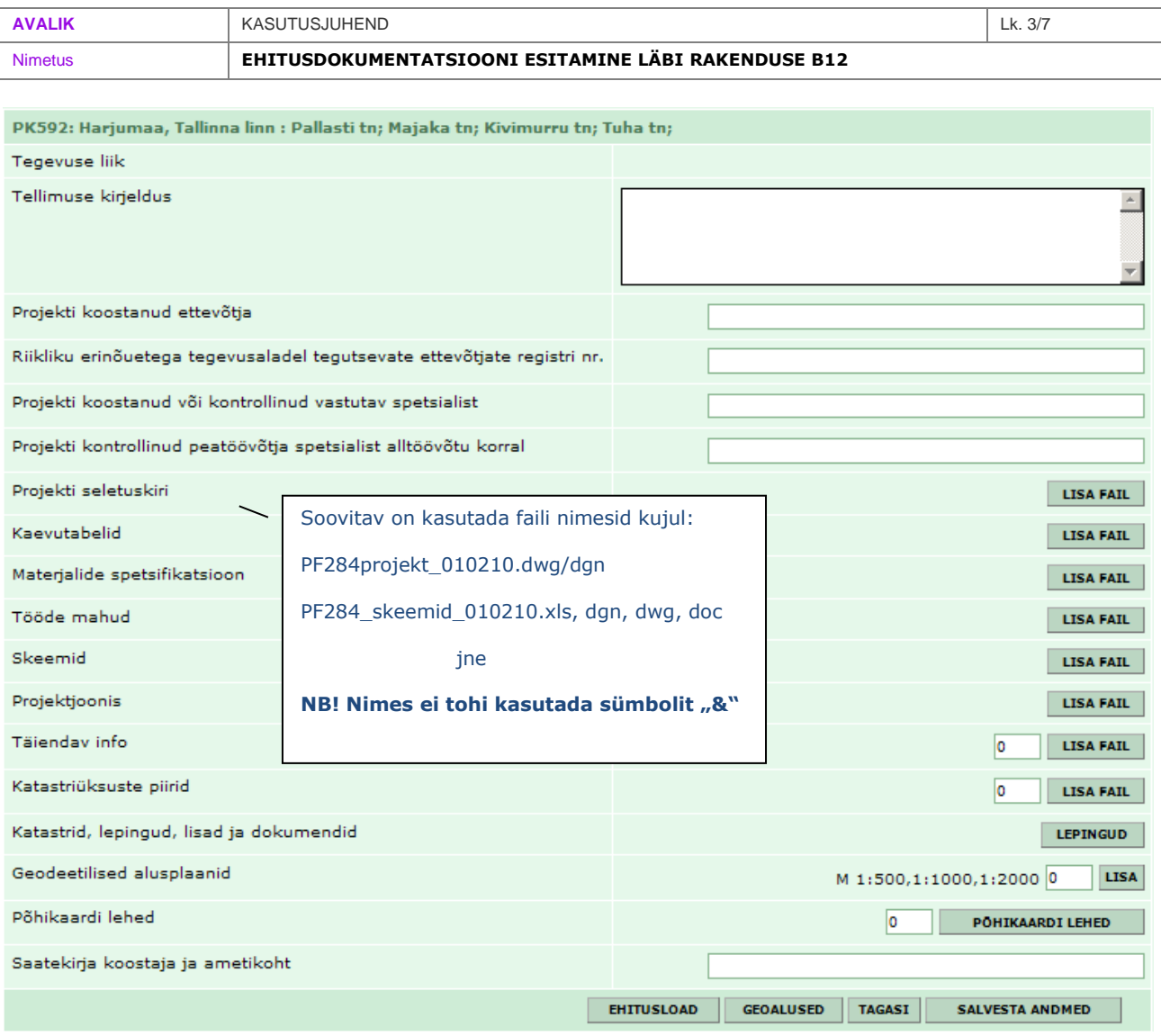

## 3.3. Teostusdokumentatsiooni esitamine

Teostusdokumentatsiooni saab lisada sisselogimise järel menüüpunktis **Digitaalplaanide edastamine -> Teostusdokumentatsioon.**

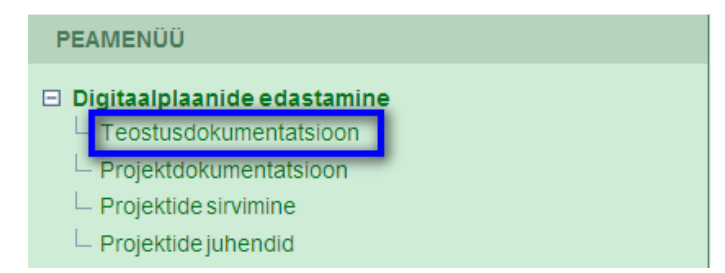

Sisestades objekti **tellimuse koodi** ja klikkides nupul **kontrolli koodi**, leitakse vastav tellimus. All viimasel real on nupp **Ehitusdokumentatsioon**, mille kaudu saab siseneda dokumentatsiooni sisestamise ja edastamise vormile.

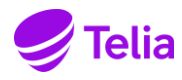

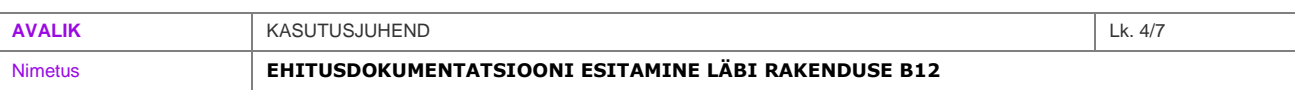

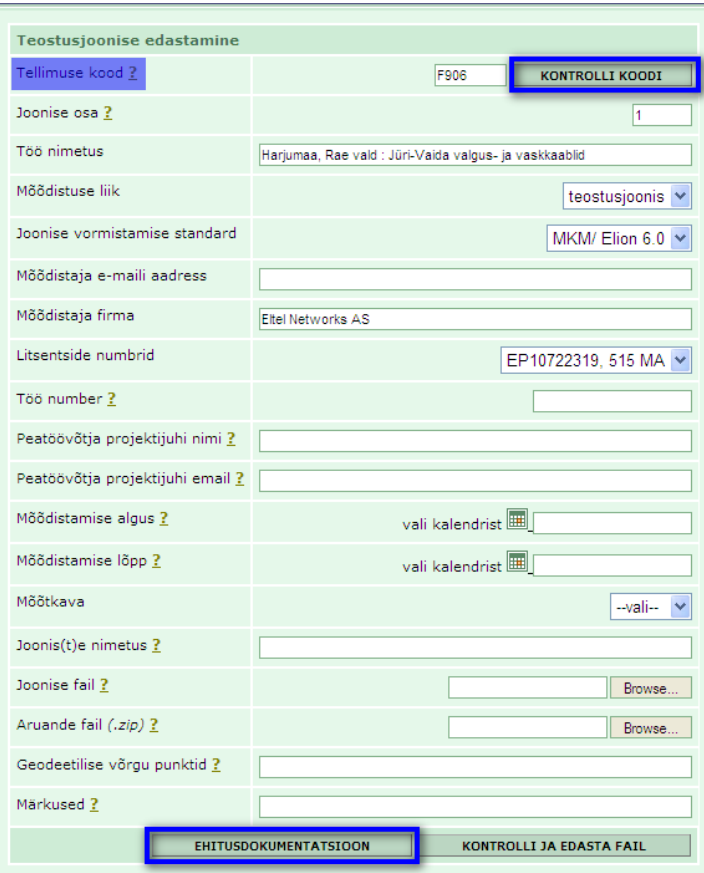

Dokumentatsioon on jagatud saatelehel neljaks peatükiks:

- I. Ehitamise tehnilised dokumendid
- II. Tehnilise kontrolli teostamist tõestavad dokumendid
- III. Võrguressurssi iseloomustavad dokumendid
- IV. Muud dokumendid

Nimistuid saab peatükkide kaupa kokku panna/peita nupuga **peida plokk** ja uuesti avada nupuga **näita blokki**. Vaikimisi on kogu dokumentide loetelu avatud täisnimistuna.

Igale objektile on määratud sellega seotud meeskond. Meeskonda saab lisada ja muuta tööde tellija, so. Telia sisenedes nupuga **Meeskond** vastavale vormile. Lisada saab nii tellija kui tarnija esindajaid vastavalt töökorraldusest tulenevatele kokkulepetele.

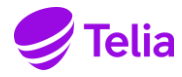

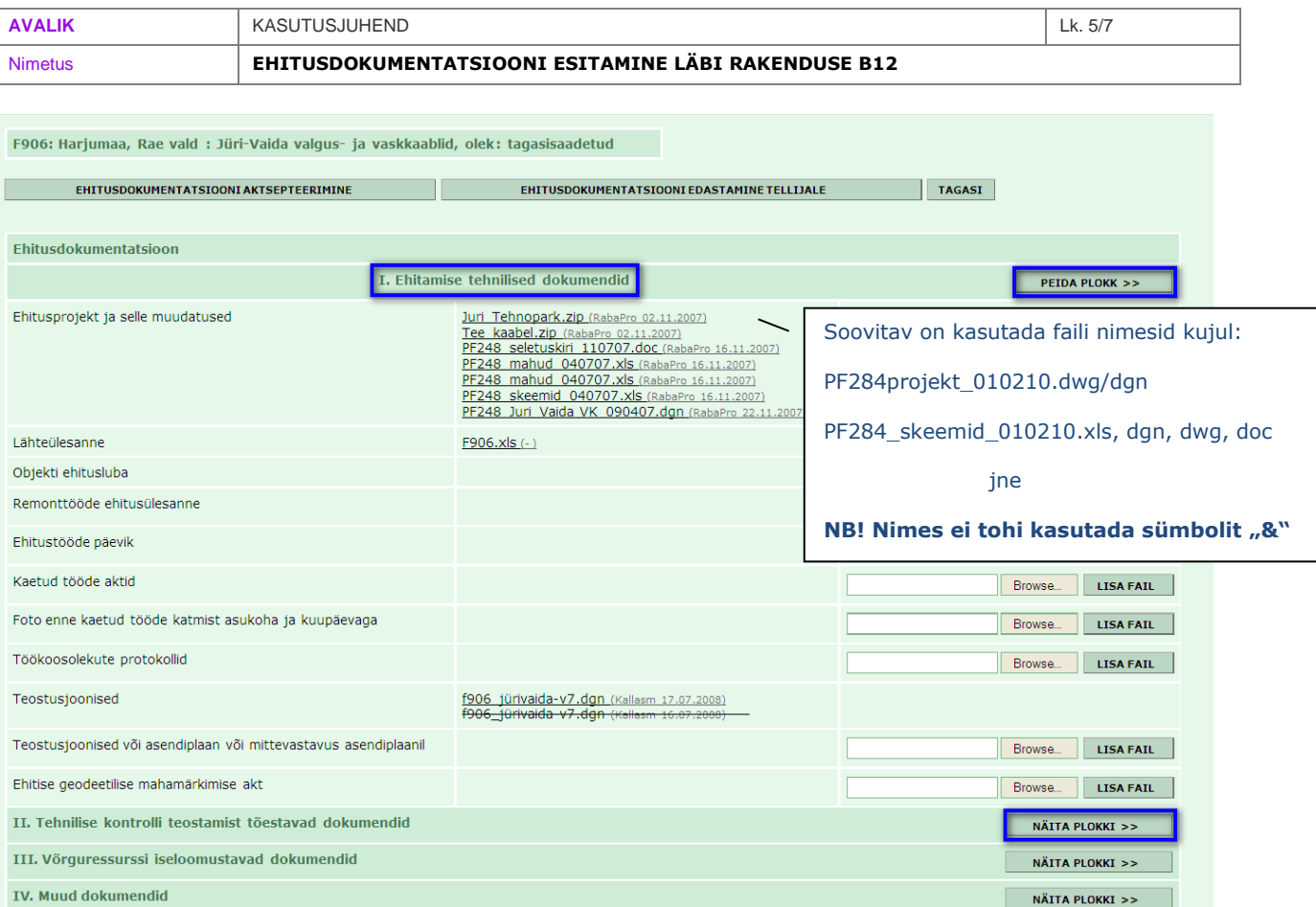

Andmebaasis olemasolevad antud objektiga seotud ehitusprojekti materjalid kuvatakse ehitamise tehniliste dokumentide juurde.

Ehitusdokumentatsiooni saab lisada vastavalt ehitise dokumentide jaotusele liikudes nupule **Browse**. Seejärel tuleb arvutist valida vastav fail ja vajutada nupule **Open**.

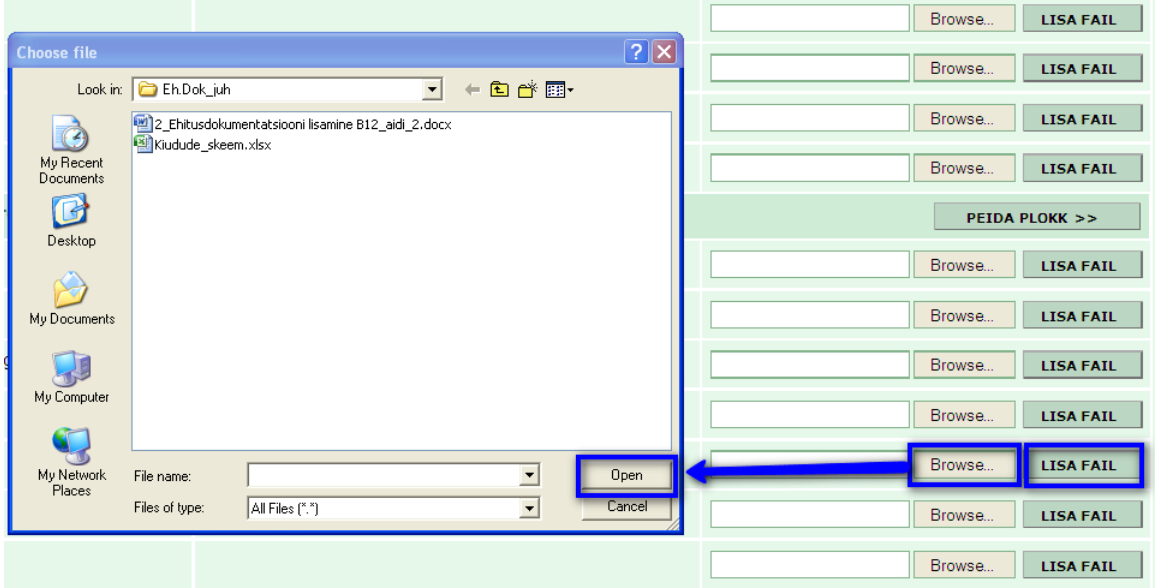

Kui fail on valitud, tuleb see kinnitada vajutades nupule **Lisa fail.**

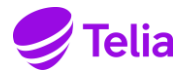

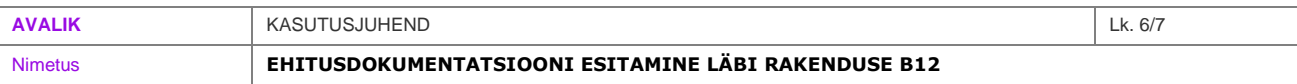

Ehitusdokumentatsiooni edastamiseks valitakse ülevalt reast nupp **Ehitusdokumentatsiooni edastamine tellijale.** Järgnevalt tuleb kinnituse küsimise teade dokumentatsiooni õigsuse kohta, mis kinnitatakse vajutades nupule **OK**.

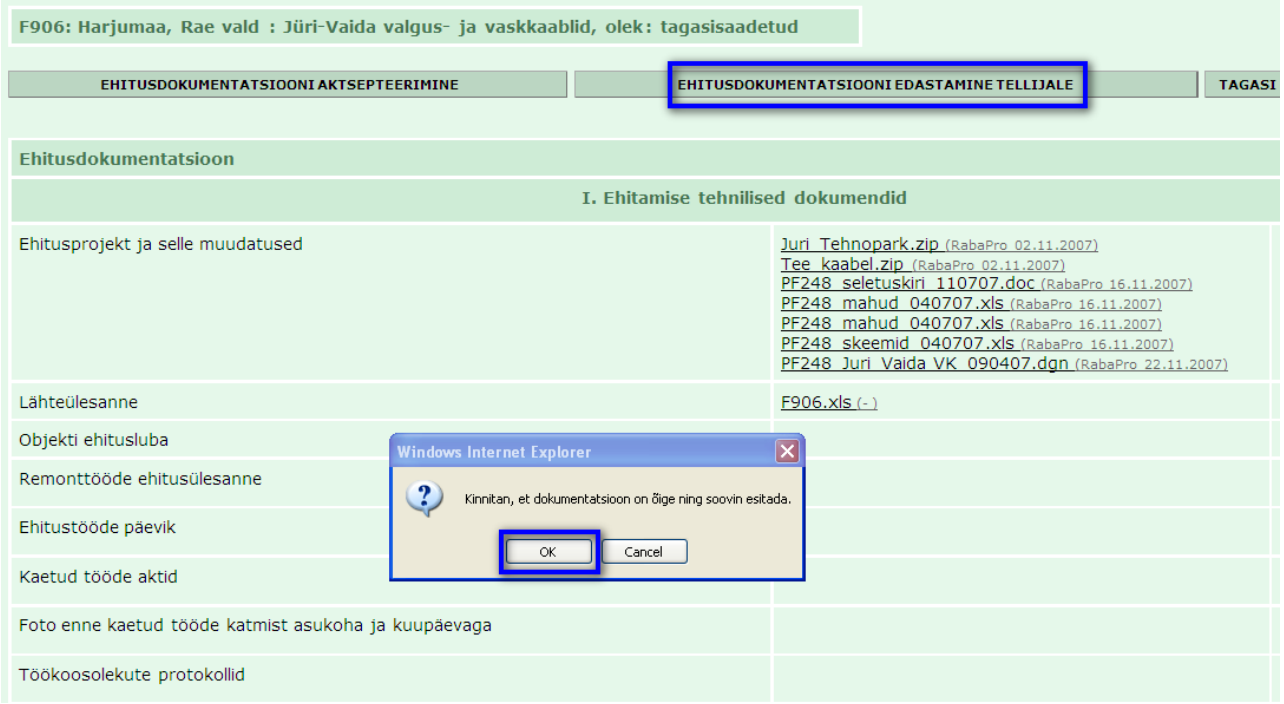

Ehitusdokumentatsiooni saab lisada enne ja pärast teostusjoonise lisamist andmebaasi. Kui teostusjoonis on juba edastatud, siis lisatud andmed kuvatakse ehitusobjekti tehniliste dokumentide juurde analoogiliselt ehitusprojektile.

Pärast dokumentide komplekteerimist ja laadimist B12-s salvestab ja edastab tarnija Teliale B12-s kogu dokumentatsiooni paketi, millega käivitub ehitustööde ja dokumentatsiooni üleandmine.

### <span id="page-5-0"></span>4. **Võrgu eeldokumentatsiooni esitamine**

Loogilise võrgu eeldokumentatsiooni esitamiseks valitakse ehitusdokumentatsiooni vaates ülevalt reast **Võrgu eeldokumentatsioon**.

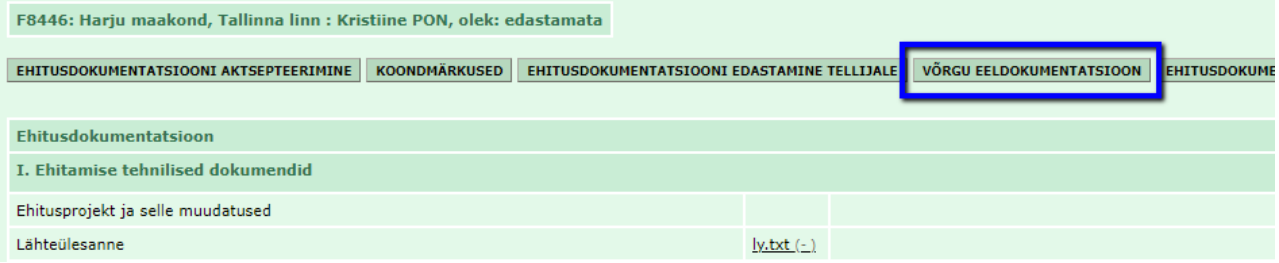

Eeldokumentatsiooni saab lisada vajutades nupule **Vali fail**. Seejärel tuleb arvutist valida vastav fail ja vajutada nupule **Open**.

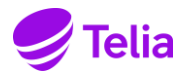

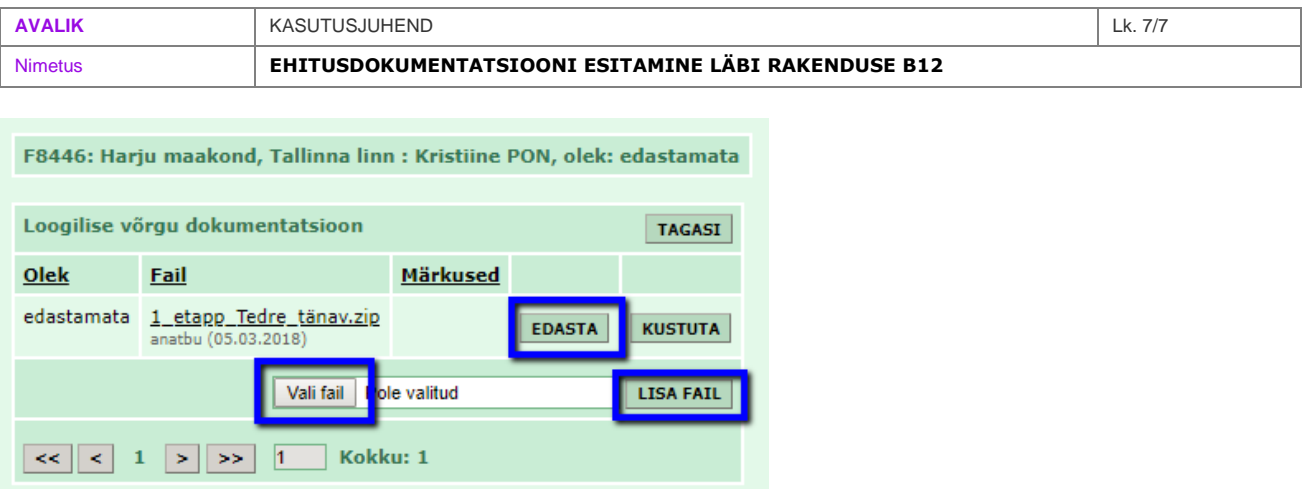

Kui fail on valitud, tuleb see kinnitada vajutades nupule **Lisa fail.** Lisatud faili edastamiseks tuleb vajutada **Edasta.**